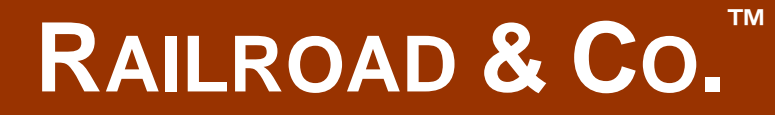

# **TrainController™**

# **Bronze**

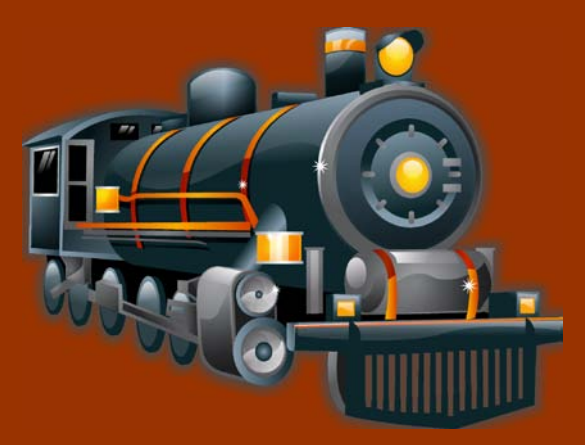

# **Version 9**

# **Change Description**

**September 2017**

# **RAILROAD & CO. ™**

**TrainController™ Bronze**

# **Version 9**

# **Change Description**

**September 2017**

**Copyright© Freiwald Software 1995 - 2017**

### **Contact**: Freiwald Software Kreuzberg 16 B D-85658 Egmating, Germany e-mail: contact@freiwald.com http://www.freiwald.com

All rights reserved.

The content of this manual is furnished for informational use only, it is subject to change without notice. The author assumes no responsibility or liability for any errors or inaccuracies that may appear in this book.

No part of this publication may be reproduced, stored in a retrieval system, or transmitted, in any form or by any means, electronic, mechanical, recording, or otherwise, without the prior written permission of the author.

## **Table of Contents**

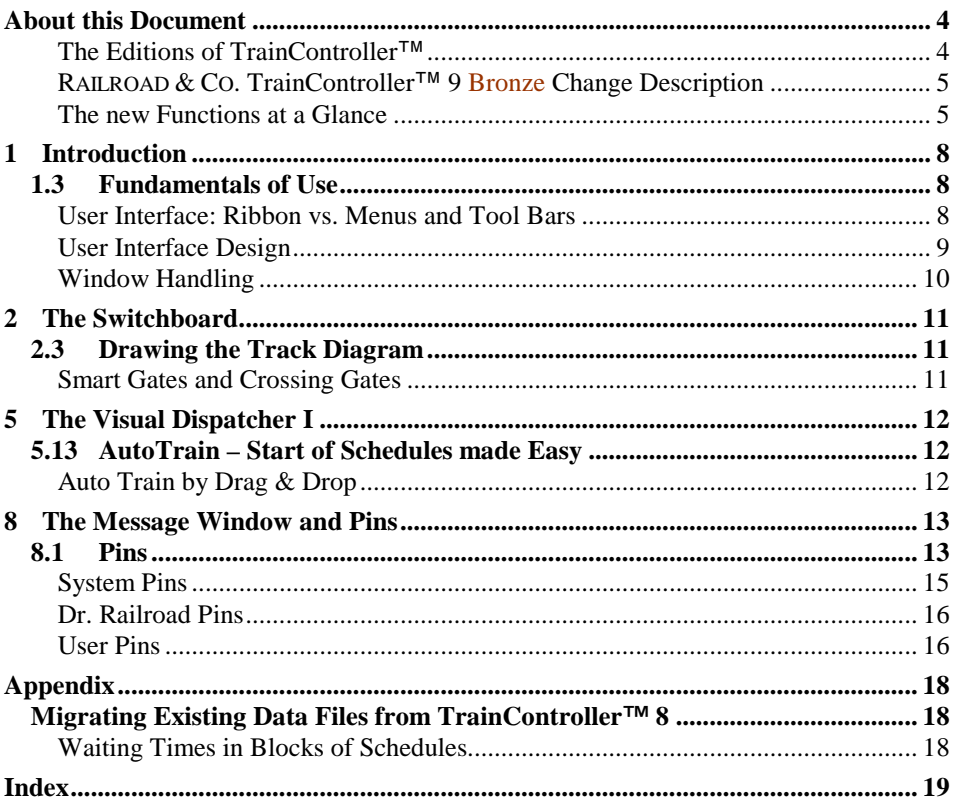

## **About this Document**

**RAILROAD & CO.** is the leading product line of computer programs for digitally or conventionally controlled model railroads. It contains the following members:

- **TrainController**™ is the world's leading software for model railroad computer control.
- **TrainProgrammer**™ is the program, which makes programming of DCC decoders as simple as a few clicks with your mouse.
- **+SmartHand**™ is the world's premium handheld railroad control system designed for computer controlled model railroads.
- **+4DSound**™ is a module, that recreates realistic spatial sound effects for each model railroad layout controlled by **TrainController**™ without the need to install onboard sound into each decoder.
- **+Street**™ is a module for control of car systems with **TrainController**™.
- **+Net**™ is a module, that allows to control your layout with a network of several computers running **TrainController**™.

#### **The Editions of TrainController**™

**TrainController**™ is offered in three variants:

- **TrainController**™ **Bronze** provides a low-cost entry into computer controlled model railroads. It is primarily designed for users with small and medium size layouts and average requirements. Novice users, who do not know **TrainController**™, may consider doing their first steps with **TrainController**™ **Bronze**. The reduced functionality of this variant makes it easier to identify and to learn the basic functions of **TrainController**™.
- **TrainController**™ **Silver** is the successor of the established and well-known version **TrainController**™ **5**. It addresses users with high demands and also users, who are not reluctant to puzzle to accomplish individual goals.
- **TrainController**™ **Gold** is the flagship of the **TrainController**™ family and in a class of its own. **TrainController**™ **Gold** is primarily designed for users with supreme requirements, who want to operate their layout like the real professionals. While **TrainController**™ **Silver** is already able to operate even very large layouts, **TrainController**™ **Gold** provides much more convenience, efficiency and security for design and operation – especially for larger layouts.

#### **RAILROAD & CO. TrainController**™ **9 Bronze Change Description**

This document provides an overview of the features, which are unique in **TrainController**™ **9 Bronze** and which distinguish **TrainController**™ **9 Bronze** from **TrainController**™ **8 Bronze**. It is mainly intended for users, who know **TrainController**™ **8 Bronze**, and who want to learn about the differences between Version **9** and **8**. It is assumed, that the reader is familiar with **TrainController**™ **8 Bronze** and its **Users Guide**. New users of **TrainController**™ **9** should focus on the **TrainController**™ **9 Bronze Users Guide** rather than this document.

The numbers of the particular chapters and sections of this document are inherited from the concerning chapters and sections of the **TrainController**™ **9 Bronze Users Guide**. This allows readers, who are familiar with that Users Guide, to implicate the contents of both documents. This is also the reason for the gaps occurring in the numbering.

#### **The new Functions at a Glance**

In the following all new functions of **TrainController**™ **9 Bronze** are listed. Outstanding improvements are marked with an  $*$ .

#### **Misc:**

- 1.  $*$  New user interface with Ribbon as known from the current Microsoft Office versions (see page [8,](#page-8-0) ["User Interface: Ribbon vs. Menus and Tool Bars\)](#page-8-0)
- 2. More than 30 new user interface designs (see page [9,](#page-9-0) ["User Interface Design"](#page-9-0)).
- 3. Specific design with the possibility to adjust the primary colors of the user interface to personal taste.
- 4. Multiple windows of the same type (e.g. all train windows) can be closed simultaneously with a single call of a menu command.
- 5. Floating windows can be easily maximized or half-screen docked to the boundaries of each computer screen by drag & drop with the mouse (page [10\)](#page-10-0).
- 6. Improved, HTML based tool tips with text formatting and images.

#### **Hardware and Digital Systems:**

- 7. The complete functionality provided by **+Hardware** Version 8 is available in the **TrainController**™ core product.
- 8. The **Info** button in the **Connection** tab of many objects displays help information about the currently selected digital system.

#### **Switchboard:**

- 9.  $*$  Smart gate symbols for control of the gates of engine sheds or other gates passed by trains (see pag[e 11\)](#page-11-0).
- 10.  $*$  Crossing gate symbols with own intelligence for control of the crossing gates at single- or multi-track railway crossings (see page [11\)](#page-11-0).
- 11. Text elements can contain more than one line of text.

#### **Dispatcher and Automatic Operation:**

- 12. Improved User Interface for AutoTrain by Drag and Drop (see sectio[n 5.13\)](#page-12-0)
- 13. Improved calculation of the block diagrams of schedules: paths in dependent schedules are recreated accordingly in many cases, when blocks have been inserted or deleted in the switchboard.
- 14. Waiting Times in blocks of schedules are specified as real-time data (see page [18\)](#page-18-0).

#### **Inspector Window:**

- 15. The current display status (e.g. whether a certain category is currently collapsed or expanded) is maintained as far as possible, when the focus changes to another object.
- 16. Detailed display of engine functions.
- 17. Display of the rules for spontaneous runs for each vehicle.
- 18. Extended display of schedule properties: general settings, start and destination operations, rules, details of successors, etc.
- 19. List of all sections of a schedule including the schedule specific section settings. Since these settings are only displayed, if they are different from their default, it is easily possible to determine those sections, where non default section settings have been made.
- 20. The list of schedules, which contain the current block or route, includes the details of the schedule specific schedule section sections for this block or route and each schedule.

#### **Message Window and Pins:**

21.  $***$  Pins (see chapter [8.1, "Pins"](#page-13-0))

#### **+SmartHand**™ **Mobile:**

22. Full and individual customization of the switchboard view (colors, track styles, highlighting, grid style, grid size, etc.) for each particular mobile device.

23. The driving mode currently selected in the train view is applied to **AutoTrain** runs.

## **1 Introduction**

### **1.3 Fundamentals of Use**

#### **User Interface: Ribbon vs. Menus and Tool Bars**

<span id="page-8-0"></span>The user interface of **TrainController**™ is either controlled via the Ribbon known from the current versions of Microsoft office or via menus and toolbars as in the previous versions of **TrainController**™ (classic user interface).

#### **Ribbon:**

All the commands in the new user interface are organized into logical groups on a series of tabs called the Ribbon. The Ribbon provides an accessible interface to rich functionality that **TrainController**™ provides.

When you start **TrainController**™ **9** for the first time, you will notice that the Ribbon has replaced the old style menus and toolbars. Think of the Ribbon as a set of "resultsoriented" tabs.

Each tab of the Ribbon is like a rich toolbar organized around a high-level task and contains commands for accomplishing that task. The **Track** tab, for example, contains the frequently-used commands for editing the track layout in the switchboard, while the **Operation** tab includes commands for operation of the model railroad. When a tab is selected, the commands associated with it become visible in the upper part of the screen.

The commands on each tab are ordered into groups to further organize the available features. For example, the **Edit** tab includes groups of commands called **Undo**, **Clipboard**, **Train**, **Schedule**, etc.

You will find all the traditional file menu commands under the **File** menu button left of all tabs in the top left corner of the Ribbon.

#### **Classic User Interface:**

The **File** menu also provides a command, which allows to change to the classical user interface with menus and tool bars known from the previous versions of **TrainController**™ for users who prefer the old style.

#### **Quick Access Toolbar:**

Everyone has a set of commands they use most often, so it is possible to add commands to the **Quick Access Toolbar**, a small toolbar positioned in the title bar of the application window. The **Quick Access Toolbar** provides a location for heavily-used commands that need to be available with one click (regardless of the current Ribbon state). You can add any item to the **Quick Access Toolbar**. From then on you can access the command from wherever you are in the application, and avoid situations where you need to repeatedly switch between Ribbon tabs to accomplish repetitive tasks.

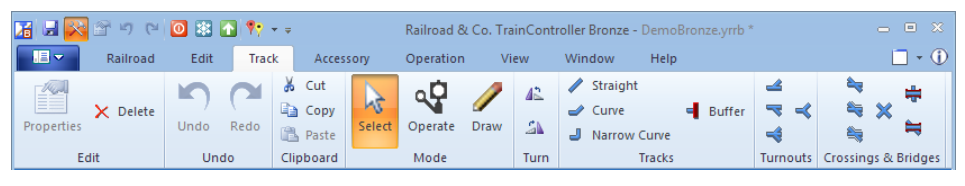

**Diagram 1: Ribbon**

| Railroad & Co. TrainController Bronze - DemoBronze.yrrb *                                                                                                    | $  \times$ |
|----------------------------------------------------------------------------------------------------|------------|
| <b>Exailroad Edit View Train Block Schedule Tools Window Help</b>                                                                                                    |            |
| $ 10 \text{ GHz} \eta \sim \lambda$ a b $ 11 \text{ AU} \eta \sim  \eta \sim  \eta $                                                                                                    |            |
| $ D\otimes\mathbf{G} \geq 0$ , we see that $\mathbf{F}=\mathbf{G}\otimes\mathbf{G}$ , $\mathbf{F}=\mathbf{G}\otimes\mathbf{G}$ , $\mathbf{F}=\mathbf{G}\otimes\mathbf{G}\otimes\mathbf{G}$ , $\mathbf{F}=\mathbf{G}\otimes\mathbf{G}\otimes\mathbf{G}$ , $\mathbf{F}=\mathbf{G}\otimes\mathbf{G}\otimes\mathbf{G}$ , $\mathbf{F}=\mathbf{G}\otimes\mathbf{G}\otimes\mathbf{G}$ , $\mathbf{F$ |            |

**Diagram 2: Classic User Interface**

#### **User Interface Design**

<span id="page-9-0"></span>In addition to the user interface styles known from previous versions **TrainController**™ **9** provides more than 30 new user interface designs.

. Among others the following styles are new in version 9:

- Several Office 2013 styles
- Visual Studio 2015, 2013 and 2012
- Windows 10, Windows 8 and Windows 7
- Railroad & Co. 9, 8 and 7
- Several extra styles
- A custom style with the possibility to adjust the primary colors of the user interface to personal taste.

#### **Window Handling**

<span id="page-10-0"></span>Floating windows can be maximized or half-screen docked to the boundaries of each computer screen. Maximizing and docking as well as later normalizing and undocking can be performed with the mouse by drag & drop (similar to the Aero Snap feature known from the current versions of Microsoft Windows).

In this way a floating switchboard and a floating dispatcher window, for example, can be easily arranged on top of each other by drag & drop with the mouse, each covering half of the computer screen.

## **2 The Switchboard**

### **2.3 Drawing the Track Diagram**

#### **Smart Gates and Crossing Gates**

<span id="page-11-0"></span>Gates are smart switchboard symbols, which can be used for automatic control of the gates of engine sheds or all other gates, which can be passed by trains.

To work properly, a gate must be attached to a straight element or a curve element in the switchboard. The gate is automatically opened, if a route passing this track symbol is activated. The gate is automatically closed again, if this route is deactivated.

By using conditions it is possible to influence the operation of gates furthermore.

Crossing gate symbols can be used for automatic control of crossing gates. Crossing gates can expand over more than one switchboard cell. To work properly, the switchboard cells covered by a crossing gate must contain at least one straight element or curve element. The crossing gate is automatically closed, if a route passing one of these track symbols is activated. The gate is automatically opened again, if the last active route passing the crossing gate is deactivated.

The latter covers proper control of multi-track railway crossings. Even if two trains pass the railway crossing at the same time, the crossing gates remain closed, until the last train has left the crossing and cleared the route across the crossing.

| <br>-- | <br>————        |                   |  |
|--------|-----------------|-------------------|--|
|        | т<br>$\sim$<br> | –<br>--<br>--<br> |  |

**Diagram 3: Crossing Gates and multi-track Railway Crossing**

The above picture series shows the crossing gates at a multi-track railway crossing, which are automatically closed, when the first route passing over the railway crossing is activated, and opened again, when the last route is deactivated.

## **5 The Visual Dispatcher I**

### **5.13 AutoTrain – Start of Schedules made Easy**

<span id="page-12-0"></span>**AutoTrain**™ is another outstanding feature of **TrainController**™. With **AutoTrain**™ you can run automatic trains at any time during operation without the need to define schedules in advance.

#### **Auto Train by Drag & Drop**

The fastest way to run **AutoTrain**™ is Drag & Drop with the mouse:

- Select the **Operation** tab (or the **Schedule** menu in the classic user interface) and call the **AutoTrain by Drag and Drop** command.
- Move the mouse cursor to the start block.
- Press and hold the left mouse button on one of the following symbols:

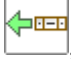

, if you want the train to exit the start block to the left.

画心 , if you want the train to exit the start block to the right.

- Hold the left mouse button pressed and drag the mouse to the block in the block diagram or in the switchboard, where the train will stop.
- Release the left mouse button over one of the following symbols:

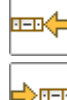

, if you want the train to enter the destination block from the right to the left.

- , if you want the train to enter the destination block from the left to the right.
- The train will now start and run automatically to the destination block.

Some additional options are available:

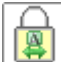

Click this option, if you want to leave the **AutoTrain by Drag and Drop** command turned on after releasing the mouse button. In this case another AutoTrain run can be initiated by drag and drop without the need to call the **AutoTrain by Drag and Drop** command once more.

## **8 The Message Window and Pins**

#### **8.1 Pins**

<span id="page-13-0"></span>Pins are an outstanding and unique feature of **TrainController**™. Pins make error diagnostics and debugging significantly easier and much more intuitive by showing information, where the events happen, rather than in a plain list like in the message window. Thereby troubleshooting becomes literally much more targeted.

Pins are an important expression of our aspirations to make train operations not only as realistic as possible, but also to make the path to this goal as easy and intuitive as it can be.

Pins are displayed in different types and colors on the computer screen with small markers.

Pins can be made visible with commands in the **Pins** group of the **View** tab of **TrainController**™. While pins are visible, the color of the windows, where pins are displayed, is being changed to gray scale. Thereby it is easier to locate the pins.

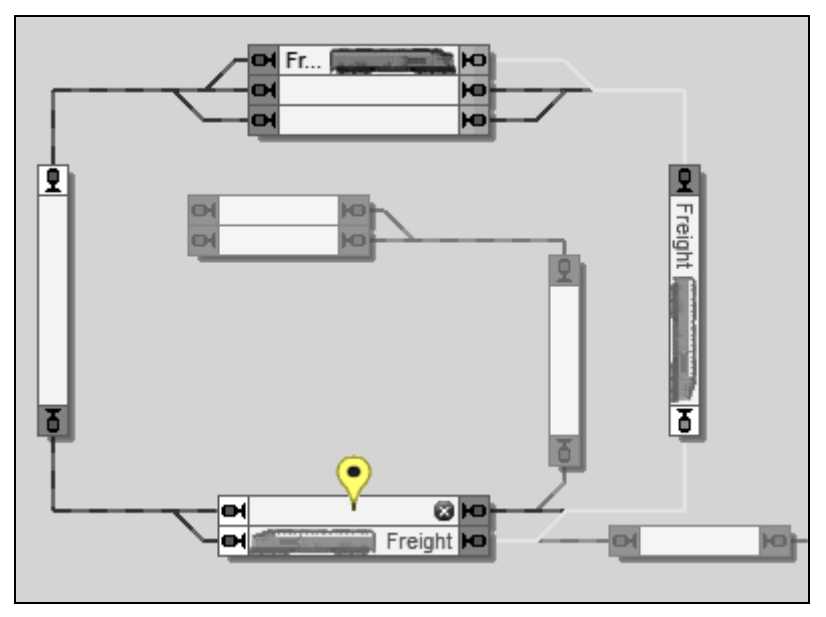

**Diagram 4: Display of a pin in the Dispatcher Window**

<span id="page-14-0"></span>By clicking on the marker of a pin the pin can be expanded and collapsed. An expanded pin shows a window, which displays the information of this pin.

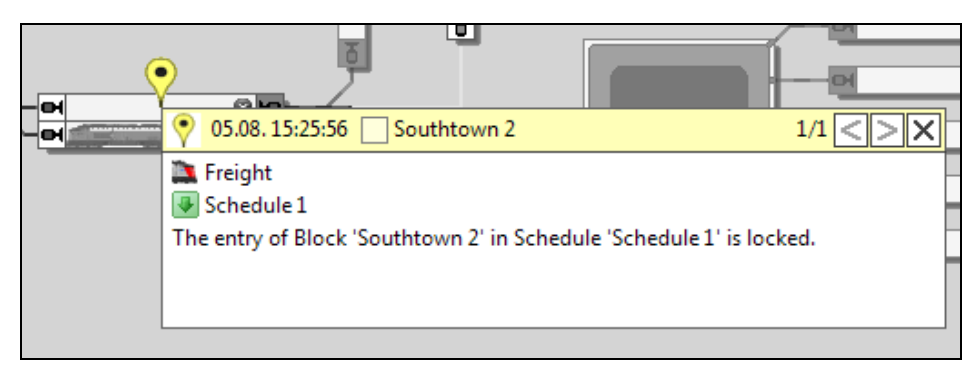

**Diagram 5: Expanded pin in the Dispatcher Window**

<span id="page-14-1"></span>[Diagram 4](#page-14-0) shows an active schedule, which contains the blocks "Southtown 1" and "Southtown 2" at the bottom. The train chooses "Southtown 1" for a certain reason and a yellow pin is displayed in block "Southtown 2". If you want to know, why the train did not choose "Southtown 2", click to the pin. The pin is expanded and displays the reason [\(Diagram 5\)](#page-14-1): "Southtown 2" was not choosen, because its entry was locked.

This is a very simple example, but in more complex situations you will come to appreciate, that important information is displayed, where the events happen.

There are the following types of pins:

- System pins
- Dr. Railroad pins
- User pins

#### **System Pins**

System pins are automatically created by **TrainController**™ during the operation of the layout. In many cases system pins are created together with the messages, which can be made visible in the message window. But there are also many pins, which do not have a corresponding message.

System pins are implicitly filtered to the context of the window, where they are displayed. By selecting a certain train in the switchboard or dispatcher window, for example, only the systems pins associated with this train are displayed. The diagram of a schedule in the dispatcher window, for example, displays only the pins which were generated by the execution of this schedule. System pins can also be filtered explicitly to the pins generated in the current session or during the most recent execution of a schedule. These features support the focus on the key information for the current debugging.

System pins are displayed in three colors:

• **Red / Error:**

Red pins appear, if a certain operation fails, e.g. the execution of a schedule.

• **Yellow / Warning:**

Yellow pins appear, if a certain operation is performed with limitations or another operation is chosen instead.

• **Green / Ok:**

Green pins indicate the successful execution of operations. Green pins can be used, for example, to track the path of a train under control of a schedule.

The display of green pins is turned off by default to allow you to focus on possible problems.

The diagram below shows the same situation like [Diagram 4,](#page-14-0) this time with the display of green pins turned on. The path chosen by the train is clearly visible now.

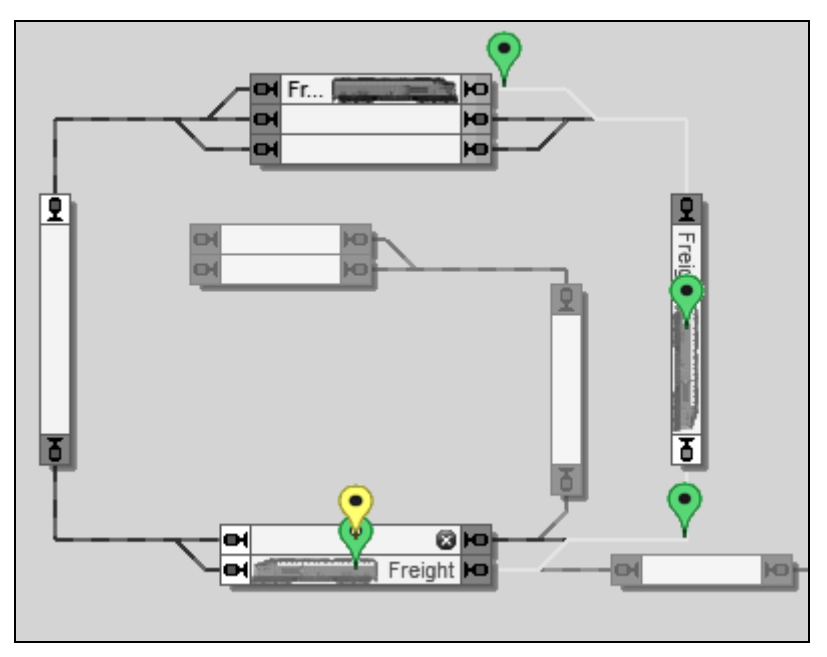

**Diagram 6: Green pins marking the path of a train in the Dispatcher Window**

#### **Dr. Railroad Pins**

The information generated by Dr. Railroad can be made visible with pins, too. These pins correspond to Dr. Railroad errors and questions, which are normally displayed in the message window. Dr. Railroad pins appear at the location of erroneous objects on the computer screen.

Dr. Railroad pins are displayed in two colors:

- **Red / Warning**
- **Yellow / Question**

#### **User Pins**

User pins can be created by the end user. After selecting an object on the computer screen and creating a user pin a marker appears at the location of this object. The text, which belongs to each user pin, can be freely edited.

User pins are displayed with blue color. They can be deleted at any time and are stored in the project file.

User pins are very useful to leave notes for further processing of the data for the end user himself or other users.

If an end user has to interrupt editing of data of a specific object, for example, he can create a user pin for this object with a note, what to do next, when the work is continued.

If an end user has a problem with the execution of a certain schedule by a certain train, and wants to consult an expert user, for example, he can create one or more user pins with details about his problem, e.g. for the block of the schedule, where the train is currently located, leave these pins expanded, store the project file and send the file to the expert user. When the expert user opens the project file, the user pins showing the location as well as the detail information of the problem will become visible in expanded state on the screen at once. This is a significant improvement for the exchange of relevant information in such cases.

## **Appendix**

### **Migrating Existing Data Files from TrainController™ 8**

<span id="page-18-0"></span>Project files generated with **TrainController**™ **8** are automatically converted into the format of the new version when opened in **TrainController**™ **9**. The following things should be noted, however.

#### **Waiting Times in Blocks of Schedules**

Waiting Times in blocks of schedules are specified in **TrainController**™ **9** as real-time data. Existing data, which was scaled by the speed of the fast clock in previous versions, is adapted accordingly.

## **Index**

AutoTrain 12

classic user interface 8 crossing gate 11

gate 11

Pin 13

Ribbon 8

style of user interface 9

user interface style 9

waiting time 18